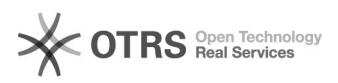

# BigBlueButton Join conference

# 11/29/2021 00:21:29

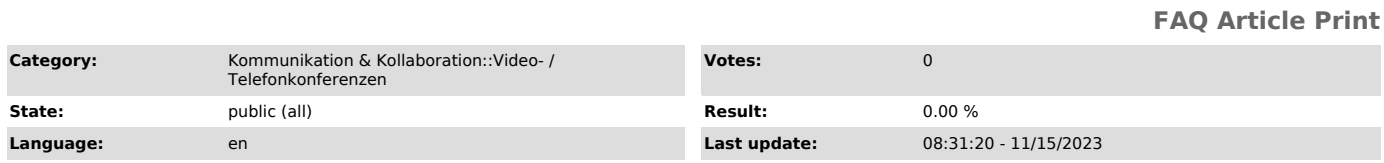

# *Keywords*

BigBlueButton

## *Solution (public)*

### Join a BigBlueButton conference

You will receive a link from the organizers of a conference to join, including details on when to start. Call up the link in your browser. If the conference<br>has not yet started or an access restriction has been set, you will not be<br>able to join directly and may have to wait until entry. Also, once th number of people in the conference is reached, you will not be able to join.

Depending on the portal the organizers used to create the conference, joining differs slightly. You can recognize the type of portal by the access link:

BigBlueButton Portal

Self Service Portal

https://bbb.tu-dresden.de/b/abc-def-1gh-2ij https://selfservice.zih.tu-dresden.de/l/link.php?m=123456&p=ab12cd3e

### BigBlueButton Portal

Call up the access link in your browser. You will be prompted to enter a name. If you are logged in to the BigBlueButton Portal, your name will automatically be taken from your profile. If necessary, log out if you want to enter a different name.

Then click on the Join button. If the conference has already started, you can join directly.

If the conference has not yet started, you will receive a message and be added<br>to the wait list. Once the conference starts, you will be joined<br>automatically. If you want to leave the wait list, simply by leaving the page.

### Self Service Portal

The conference is created five minutes before the start time. In case the conference has not started or is over, you will receive a corresponding message and will not be able to join.

If you use an access link for members of the TU Dresden, you will enter the<br>conference directly, provided that you are already logged in with your ZIH<br>login. Otherwise, the login website will appear, where you can log in w your ZIH login and then be forwarded to the conference.

ZIH login screen

If you have received an access link for external participants, enter your name and accept the terms of use. After confirmation, you will now be forwarded to the conference.

Login screen for external users Waiting room

If the waiting room is activated, you will receive the message "Please wait for a moderator to approve you joining the meeting." by default, unless the organizers have set another.

Waiting room with default message